# **5.1.2.11 Advanced Properties Tab**

Select the **Manage Settings Configuration** menu and click the **Advanced Properties** tab. The **Advanced Properties** tab under **Manage**, allows you to configure **Item Attributes** and **Response Attributes**.

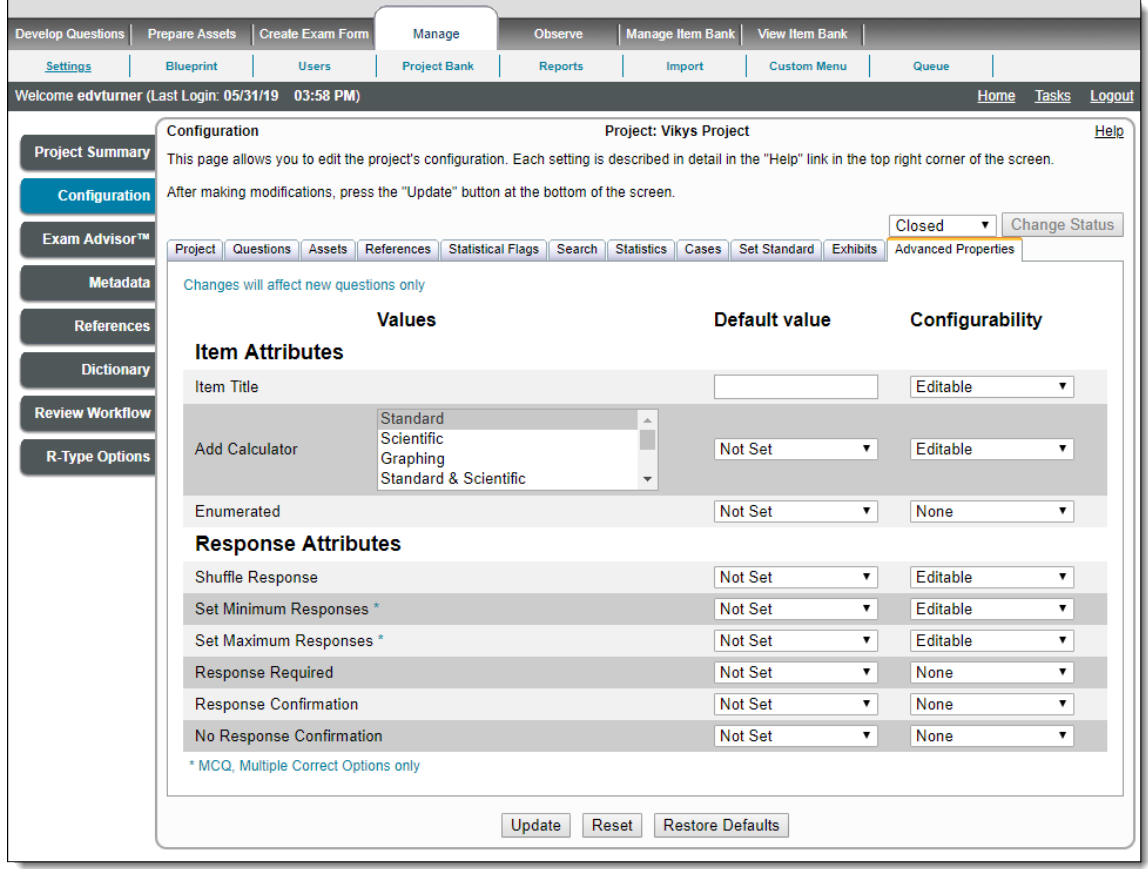

# **Set Item Attributes**

# **Specify Item Title**

Use **Item Title** to specify a default title for exhibits and specify if the item titles may be edited. The text title here is only applied to exhibit items created after saving this setting. Existing exhibit items are not changed.

- 1. Enter the **Default Value** for the **Item Title**. All new exhibits are given this item title by default.
- 2. Select the desired **Configurability** setting for the Item Title. This determines if the item writer can change the setting, view the current setting, or even see the setting at all.
	- **Editable** item writers can edit the exhibit title
	- **View only** item writers are unable to edit the exhibit title
	- **None** (default value) the exhibit does not have a title
- 3. Click **Update** to apply the changes.

# **Add Calculator**

Calculators can be added to a project. Individual items may then use the same calculator across items.

- 1. First select the type of **calculator(s)** you want to available for any item. You may hold the **Ctrl** key on the keyboard and select multiple calculator types.
	- Standard
	- Scientific
	- Graphing
	- Standard & Scientific
	- Standard & Graphing
- Scientific & Standard
- Scientific & Graphing
- Graphing & Standard
- Graphing and Scientific
- Standard & Scientific & Graphing
- Scientific & Standard & Graphing
- Graphing & Standard & Scientific

2. Select the **Default Value** for the calculator from the drop-down list. The default value for Add Calculator is **Not set**. This is the default setting for all items when they are first created.

If you choose a **Default value** for the calculator, the default calculator is **automatically added to every item**. If you want the O item writer to determine if a calculator is added to the item, select **Not set**.

When multiple calculators are selected, the Default calculator is added to the item, but the item writer can select a different calculator from the **Add Calculator** drop-down list.

- 3. Select the desired **Configurability** setting for the calculator. This determines if the item writer can change the setting, view the current setting, or even see the setting at all.
	- **Editable** Item writers can add a calculator to an item or modify which calculator is displayed on the item if multiple calculators are available.
	- **View only** Item writers can see see if a default calculator has been set but they are unable to modify the calculator. The Add Calculator field is grayed out.
	- **None** (default value) The Add Calculator option is not available to item writers.
	- Once you have added the calculator to the project, calculators may be added to individual items. The calculator is available on the following ExamDeveloper pages:

**Develop Questions Write Item Write Question** page - **Advanced Properties** band

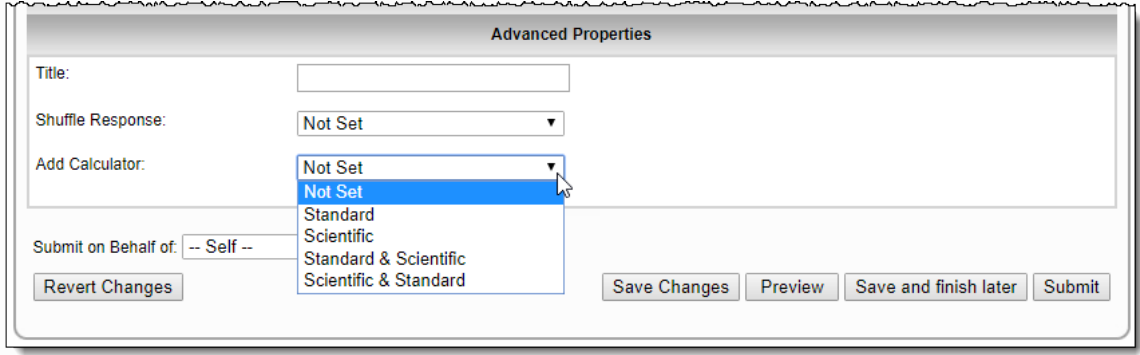

**Manage Project Bank search and select questions Batch Edit** - Select **Add Calculator** and select the desired calculator from the **Add Calculator** drop-down list.

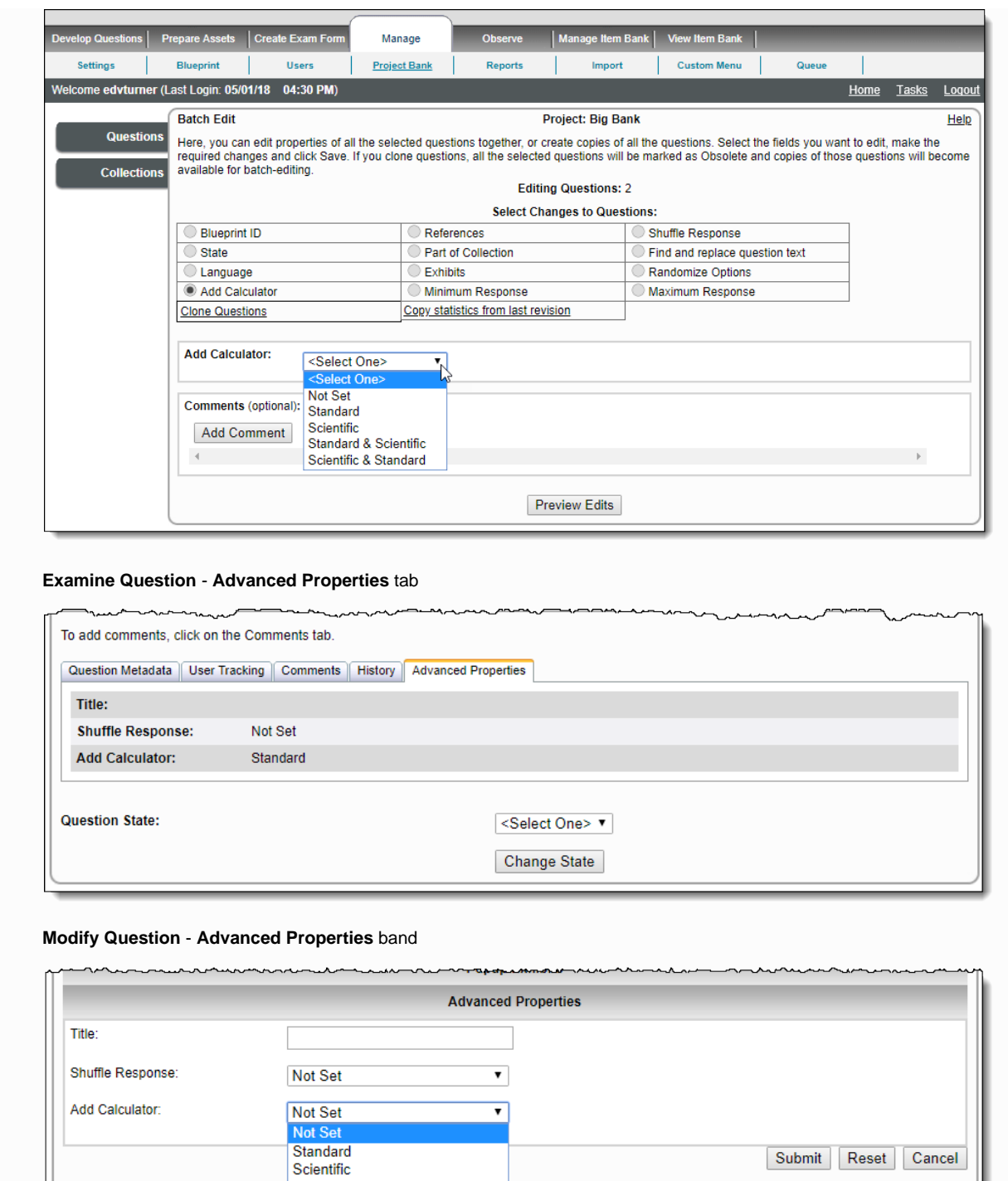

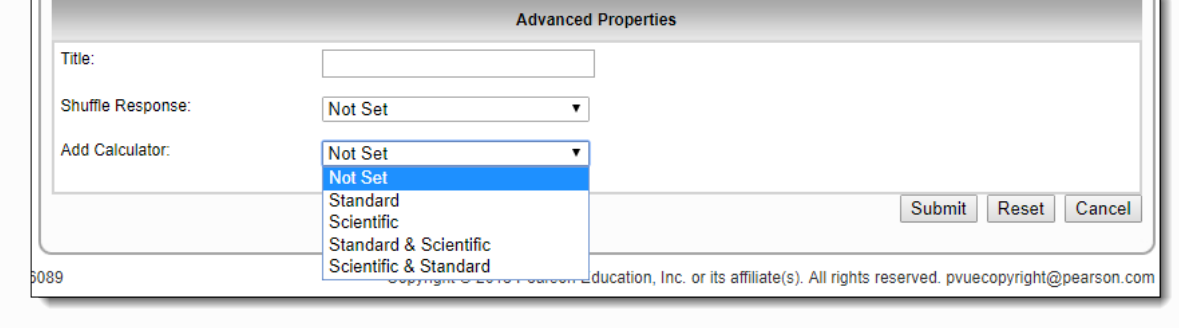

4. Click **Update** to apply the changes.

# **Set Enumerated options**

Use the **Enumerated** item attribute to exclude an item from the numbering sequence in the review screen.

- 1. Select the **Default value** for Enumerated. This is the default setting for all items when they are first created.
	- **Not Set** (default value) the feature is not turned on
	- **True** the item is excluded from the numbering sequence in the review screen
- **False** the item is not excluded from the numbering sequence in the review screen
- 2. Select the desired **Configurability** setting for Enumerated. This determines if the item writer can change the setting, view the current setting, or even see the setting at all.
	- **Editable** item writers can change the enumerated value for the individual item on the Advanced Properties section of the item **View only** - item writers can see the enumerated value on the Advanced Properties section of the item, but are unable to edit the enumerated value
	- **None** (default value) the enumerated option is not visible to the item writer on the Advanced Properties section of the item
- 3. Click **Update** to apply the changes.

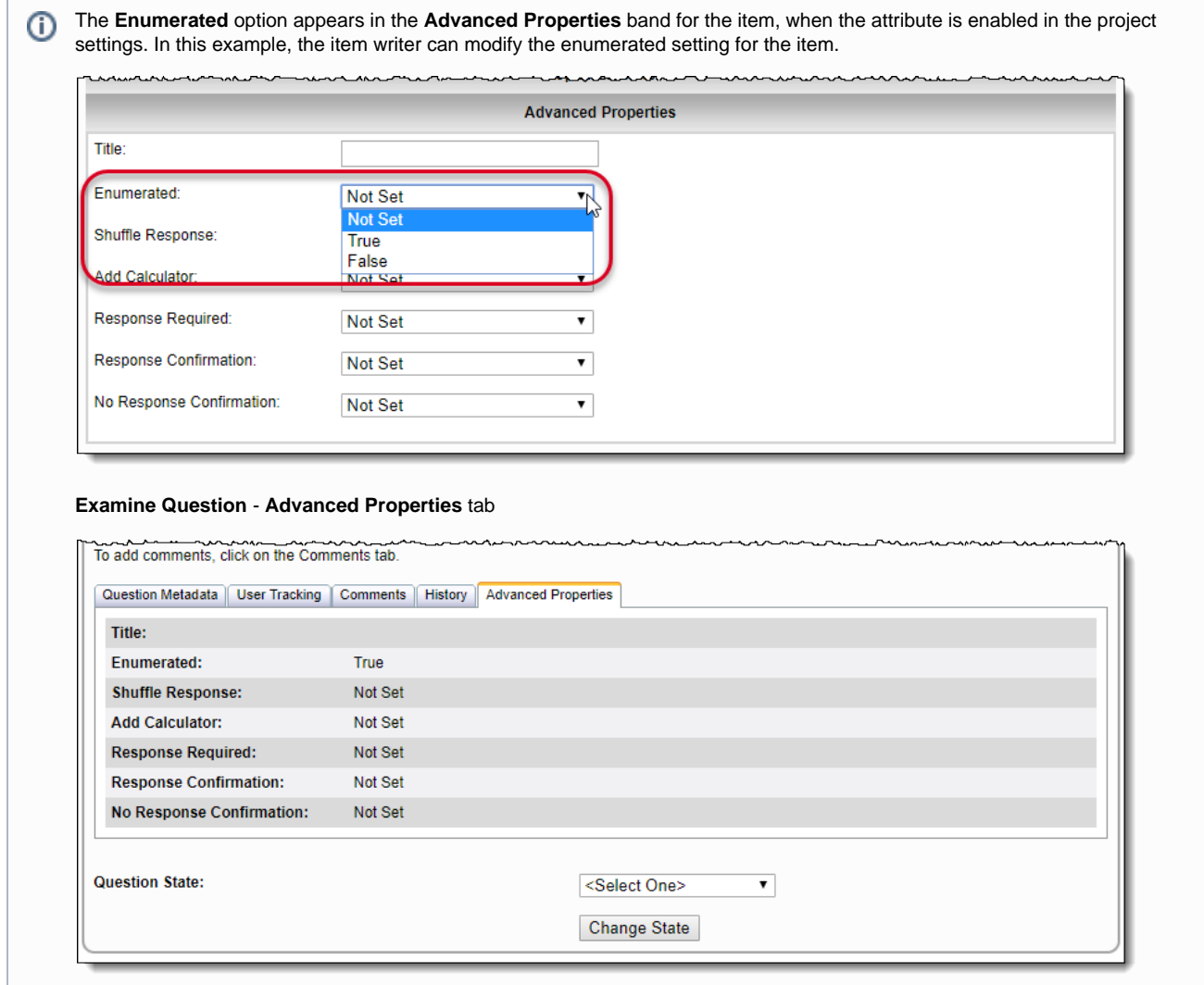

# **Set Response Attributes**

#### **Set Shuffle Response**

You can set up **shuffle the response options** for new items created in your project, rather than listing the response options in the order they were authored.

This setting is only applied to items created after the setting is saved. This setting overrides section and form shuffle settings, but not Ф item level settings if they are different from this setting. Items created before this setting was applied are not affected by this setting.

- 1. Select **Yes** for the Shuffle Response **Default value** to turn on shuffle response. Select **No** to disable shuffle response. If **Not Set** is selected, shuffle response is disabled.
- 2. Select the desired **Configurability** setting for the shuffle response. This determines if the item writer can change the setting, view the current setting, or even see the setting at all.
- **Editable** (default) Item writers can modify the shuffle response on the item.
- **View only** Item writers cannot modify the shuffle response on the item. This is set by the project manager.
- **None** No shuffle response is available or applied to the item.

3. Click **Update** to apply the changes.

# **Set Minimum and Maximum Responses**

The Minimum and Maximum Responses configurations only apply to **MCQ, Multiple Correct Options** item types.ന

You can specify the **minimum** and **maximum** number of correct response options a candidate can select for an **MCQ, Multiple Correct Options** question. Use this option rather than using the global override on the QTI configuration page.

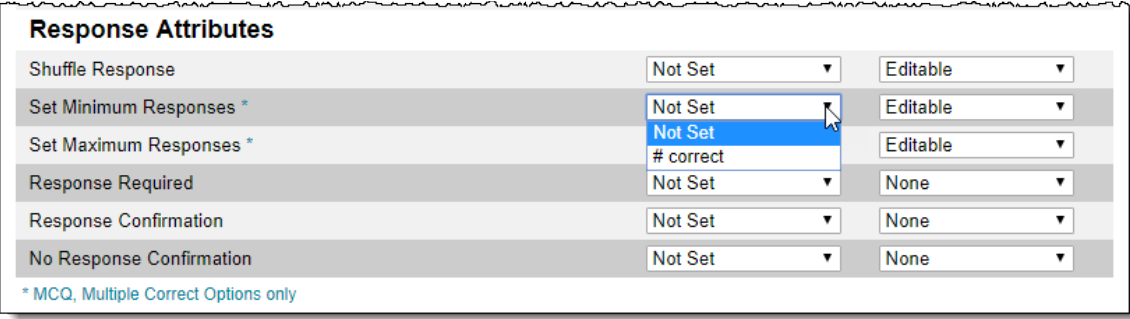

1. Set the **Default value** for the Minimum and Maximum Responses. This is the default setting for all items when they are first created.

- **Not Set** = No value is exported. The default min = 1 and the default max = the number of response options on a given item.
- $\bullet$ **# correct** = The number of correct responses you listed in the item is the number of responses a candidate can select. For instance, if you have 5 responses and you selected 2 correct response options, the candidate can select a total of 2 response options for that item.

 2.Select the desired **Configurability** setting for the Minimum and Maximum Responses. This determines if the item writer can change the setting, view the current setting, or even see the setting at all.

- **Editable** Item writers can turn on shuffle response by selecting Yes, or turn off shuffle response by selecting No.
- **View only** Item writers can see if shuffle response has been set by the project manager, but they cannot change the setting. **None** - No shuffle response is available or applied to the item.
- 3. Click **Update** to apply the changes.

# **Set Response Required**

Response Required is an optional attribute used to specify whether the test driver should prevent candidates from navigating off any item they have not answered completely.

- 1. Select the **Default value** for Response Required. This is the default setting for all items when they are first created.
	- **Not Set** (default value) the feature is not turned on
	- **True** candidates must completely answer the item before navigating away from the item

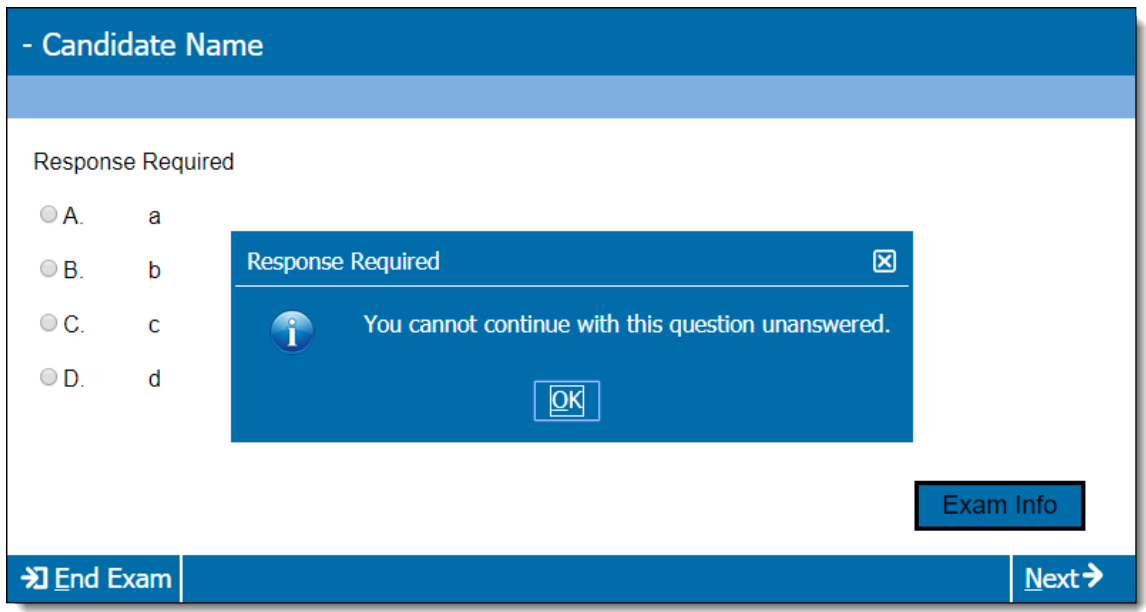

- **False** candidates may navigate away from the item without completely answering the item
- 2. Select the desired **Configurability** setting for Response Required. This determines if the item writer can change the setting, view the current setting, or even see the setting at all.
	- **Editable** item writers can change the response required value for the individual item on the Advanced Properties section of the item
	- **View only** item writers can see the response required value on the Advanced Properties section of the item, but are unable to edit the value
	- **None** (default value) the response required option is not visible to the item writer on the Advanced Properties section of the item
- 3. Click **Update** to apply the changes.

# **Set Response Confirmation**

Response Confirmation is an optional attribute used to specify that the test driver should prompt candidates to confirm their answer to an item before moving off of it.

- 1. Select the **Default value** for Response Confirmation. This is the default setting for all items when they are first created.
	- **Not Set** (default value) the feature is not turned
	- **True** candidates are prompted to confirm their answer to an item before navigating away from the item

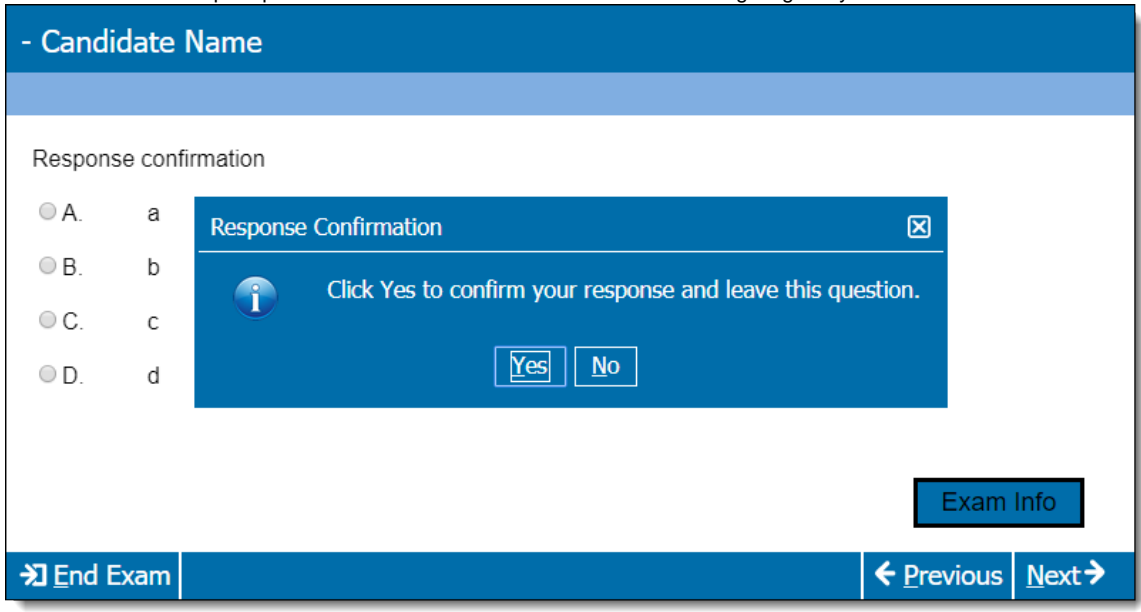

**False** - candidates may navigate away from the item without confirming their answer to the item

- 2. Select the desired **Configurability** setting for Response Confirmation. This determines if the item writer can change the setting, view the current setting, or even see the setting at all.
	- **Editable** item writers can change the response confirmation value for the individual item on the Advanced Properties section of the item
	- **View only** item writers can see the response confirmation value on the Advanced Properties section of the item, but are unable to edit the value
	- **None** (default value) the response confirmation option is not visible to the item writer on the Advanced Properties section of the item
- 3. Click **Update** to apply the changes.

# **Set No Response Confirmation**

No Response Confirmation is an optional attribute used to specify that the test driver should prompt candidates for confirmation to move off an item if they did not respond to the item completely.

- 1. Select the **Default value** for No Response Confirmation. This is the default setting for all items when they are first created.
	- **Not Set** (default value) the feature is not turned on
	- **True** candidates are prompted to confirm they want to navigate away from an item if they did not completely respond to the item

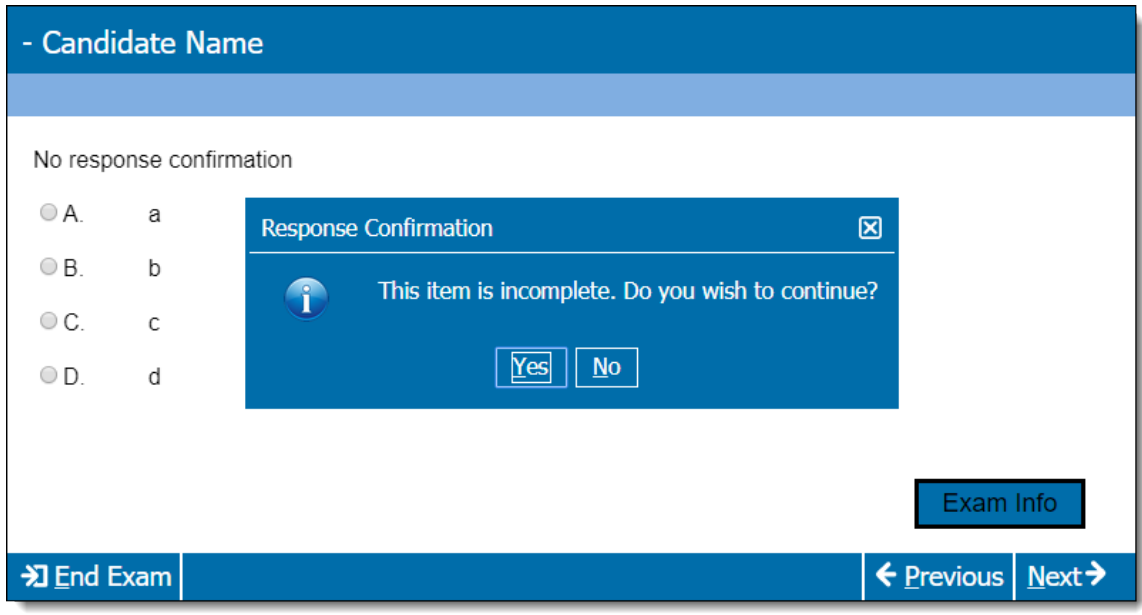

- **False** candidates may navigate away from the item without completely responding to the item
- 2. Select the desired **Configurability** setting for No Response Confirmation. This determines if the item writer can change the setting, view the current setting, or even see the setting at all.
	- **Editable** item writers can change the no response confirmation value for the individual item on the Advanced Properties section of the item
	- **View only** item writers can see the no response confirmation value on the Advanced Properties section of the item, but are unable to edit the value
	- **None** (default value) the no response confirmation option is not visible to the item writer on the Advanced Properties section of the item
- 3. Click **Update** to apply the changes.